# **App Installation Instructions**

## **iOS devices**

- 1. On your iOS device, tap this link to get started: <https://testflight.apple.com/join/X34uV8mR>
- 2. Follow the prompts to install Apple's TestFlight app on your phone.
- 3. Once TestFlight has finished installing, if you see a screen that says "No Apps Available to Test," click on the URL in step one a second time to finish installing the actual Digital Front Door app.
- 4. Once the Digital Front Door app is downloaded, if you run into a bug, just take a screenshot of the page you're on. Tap on the screenshot floating in the bottom left corner. When the screenshot opens up to be edited, click the share icon in the upper right, and select "Share Beta Feedback" from the options. Type in a brief explanation of the error you encountered.

If you run into a road block, email [mobilesupport@nebraskamed.com](mailto:mobilesupport@nebraskamed.com).

#### **Android devices**

*\* If you have Intelligent Hub installed on your phone, skip to the Intelligent Hub installation instructions below.*

## **Standard Instructions**

- 1. On your Android device, tap this link to get started: [https://play.google.com/apps/testing/com.nebraskamedicine.onec](https://play.google.com/apps/testing/com.nebraskamedicine.onechartpatient) hartpatient
- 2. Select the **JOIN THE PROGRAM** option on your screen. If asked, use the gmail account that you sign into this device with.
- 3. Select "**download it on Google Play"** and the app will be installed in your device.

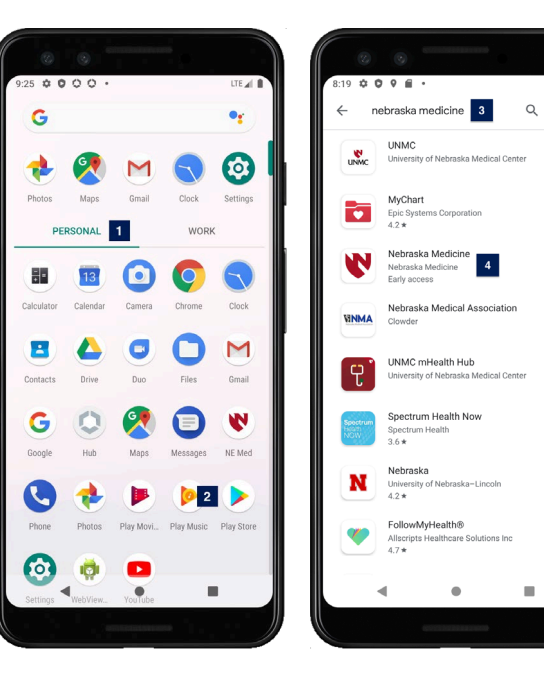

## **Intelligent Hub Instructions**

*(use images on the left as reference)*

- 1. After you open the app drawer on your phone, ensure that the personal tab is selected.
- 2. Open the Play Store
- 3. Search for Nebraska Medicine in the search bar.
- 4. Select the Nebraska Medicine, Early Access app and install it.

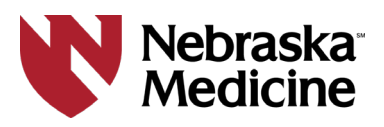